# **Creating Accurate Designs**

Adobe Illustrator provides tools to create highly accurate designs, some of which in the past have required a dedicated and expensive Computer Aided Design program. To illustrate how to produce an accurate design, the following Conference Room diagram will be created.

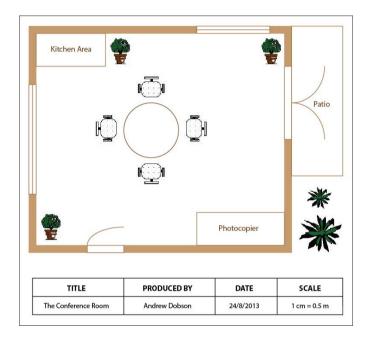

### **Starting a New Document**

1 Load Adobe Illustrator CS6 or close the current file and select NEW from the FILE menu to start a new document.

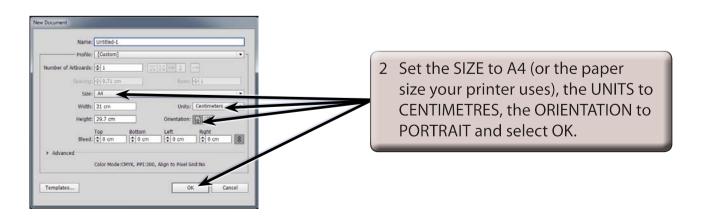

3 Use the VIEW menu to turn on SHOW RULERS, SHOW GRID and SNAP TO GRID.

#### **Setting the Scale**

You should select an appropriate scale for a design such as this. A scale might be 1 cm = 1 m or 1 cm = 1 km, etc. So that the conference room will fit neatly on the page we will use a scale of 1 cm = 0.5 m. To do this a slightly more accurate grid will be used.

Display the EDIT menu on the Windows system or the ILLUSTRATOR menu on the Macintosh system, highlight PREFERENCES and select GUIDES & GRID.

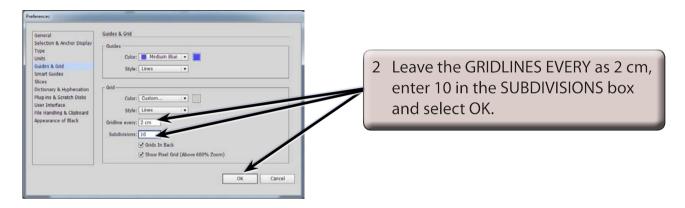

#### **Entering the Walls of the Room**

We will use thick shaded lines to produce the outline of the room.

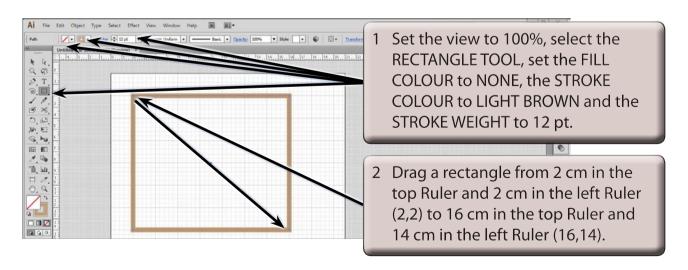

NOTE: This has drawn a rectangle that represents 7 m across (14 cm on the screen) and 6 m down (12 cm on the screen).

## **Adding the Windows**

Windows are usually represented by a thin rectangle with a line through it.

1 Increase the zoom to 150% using CTRL+ or COMMAND+ and scroll to the rectangle.

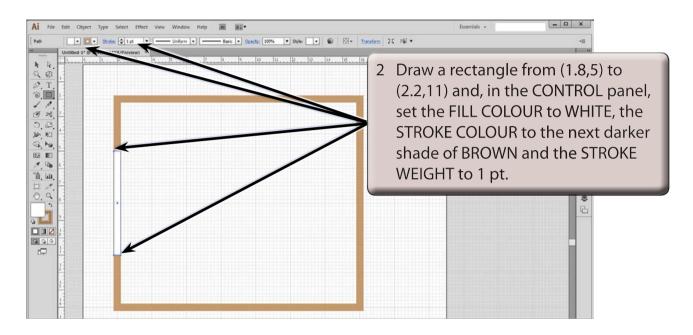

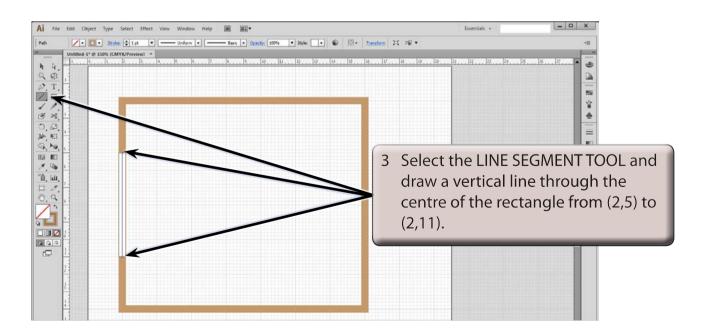

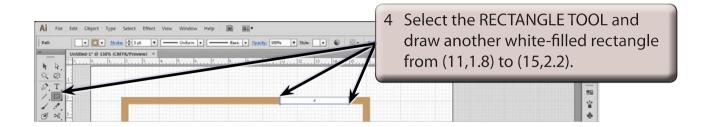

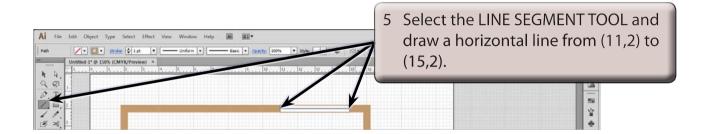

6 Save the document in your STORAGE folder as:

**Conference Room** 

### **Adding the Doors**

We will represent the doors with a rectangle and an arc attached to it. There are two sets of doors required, one set of double doors and one single door.

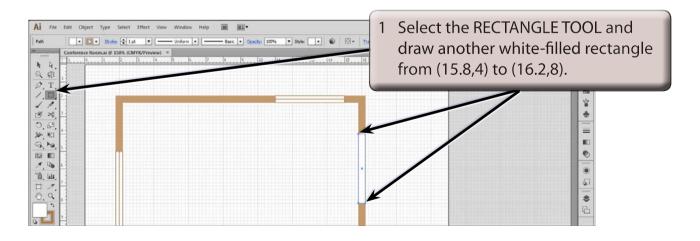

2 Select DESELECT from the SELECT menu (or press SHIFT+CTRL+A or SHIFT+COMMAND+A) to deselect the rectangle.